# **Conveyancing Portal.**

A quick overview

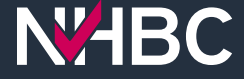

## **NABC**

### **Welcome to Conveyancing Portal**

If you already have a Conveyancing Portal account please enter your username and password below, then click the Sign In button.

Username Password Forgotten password Sign In or

Whether your company is already signed up to Conveyancing Portal or not, creating your personal account is quick and easy, click the Sign Up button to get started.

Sign Up

For any assistance please visit our help page.

National House-Building Council (NHBC) is authorised by the Prudential Regulation Authority and regulated by the Financial Conduct Authority and the Prudentia Regulation Authority in respect of carrying on its insurance business and its insurance distribution activities. NHBC is registered in England and Wales under company number 00320784. NHBC's registered address is NHBC House, Davy Avenue, Knowfrill, Miton Keynes, Bucks, MK5 BFP. Note that only certain parts of NHBC's products and services are within the scope of UK financial services regulation. For more information on our products and services, please see our website nhbc.co. or your NHBC product documentation. Copyright @ 2023

## **Logging into the Conveyancing Portal**

If you are an **Existing User**  sign in via step 1.

If you are a **New User**  sign up via step 2.

 $\overline{2}$ 

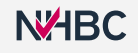

,,,,,, **The Conveyancing Portal**   $\frac{1}{1}$ **is an online application**  ,,,,,, **that consolidates all the**  ,,,,,, **information required to support**  ,,,,,, **your clients through their purchase**   $111111$ **of a newly-built home.**  It's the place where you can **manage your cases and your colleagues' cases.**

# **Home page** N'HBC conveyancing

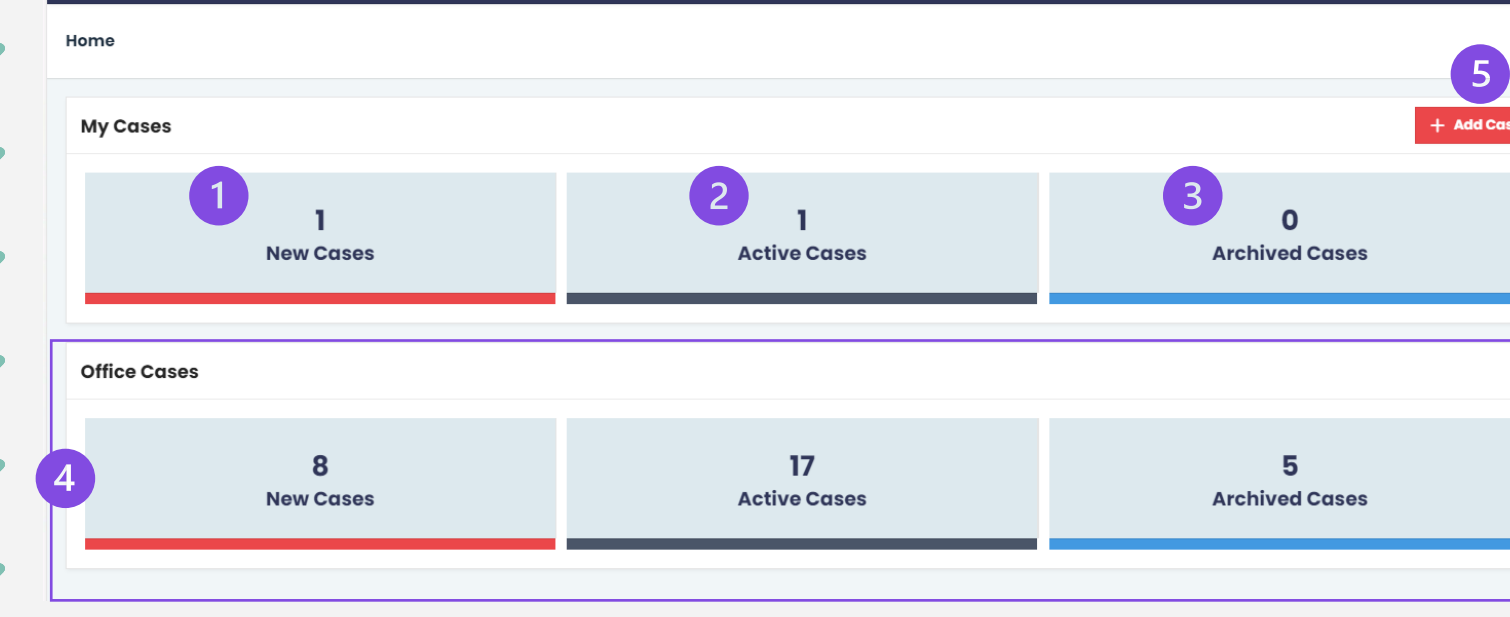

From here you can:

Q portai01@dev-nhbc.co.uk √

- 1. view your cases that have not yet been progressed
- 2. view your cases in progress
- 3. view your archived cases
- 4. view your colleagues' cases within the same office
- 5. add a new case with the policy number and activation code
- 6. view your organisation's information
	- add users
	- change company/office address
- 7. access user menu:
	- view and update your profile
	- access help documents
	- sign out

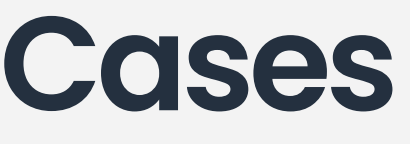

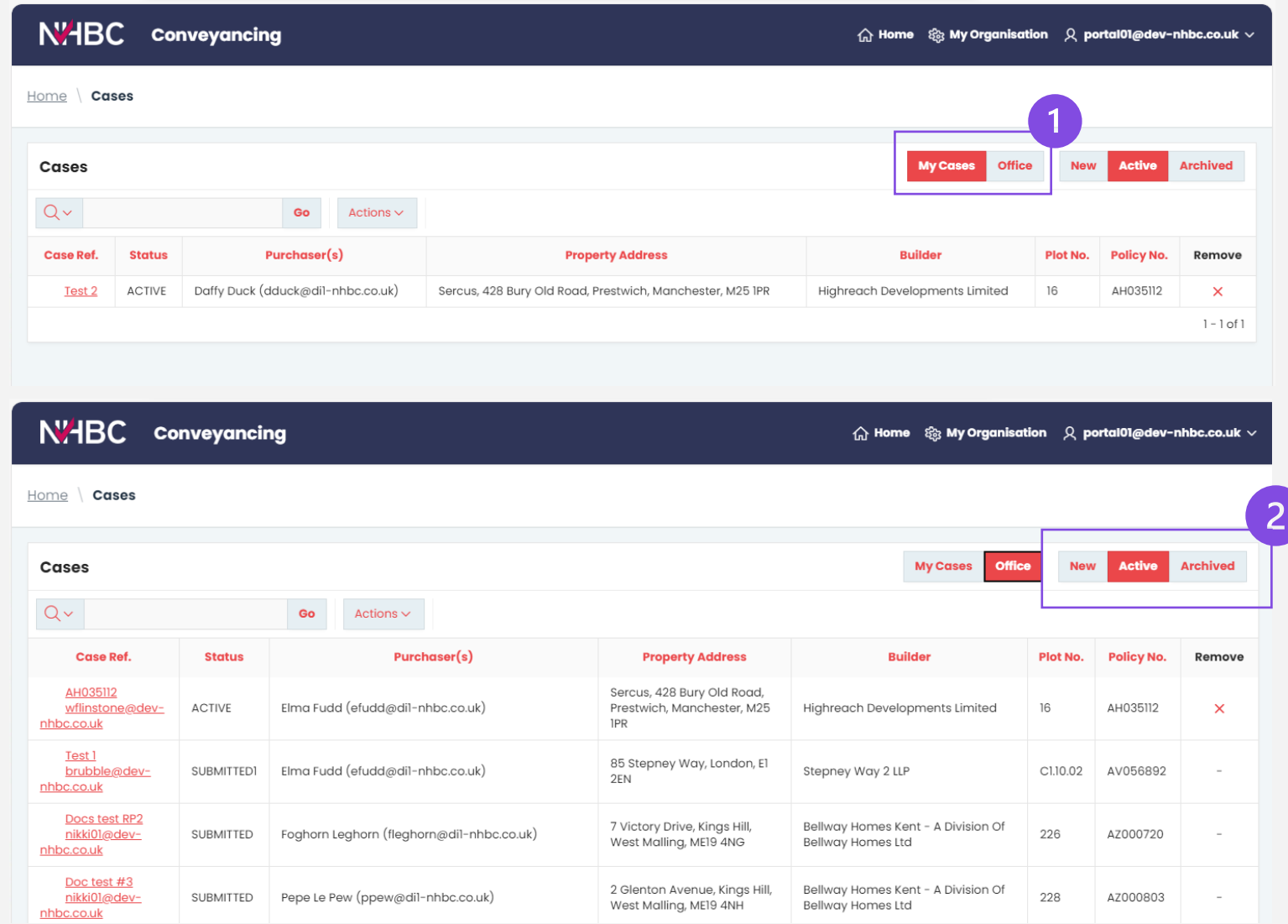

Here you can see the cases linked to your account or your colleagues' accounts.

There are ways to amend the views:

- 1. Whose cases (by owner):
	- My Cases your own cases
	- Office your colleagues' cases.
- 2. Case status:
	- New
	- Active
	- Archived.

# **Add a policy to your case Add a policy to your case**

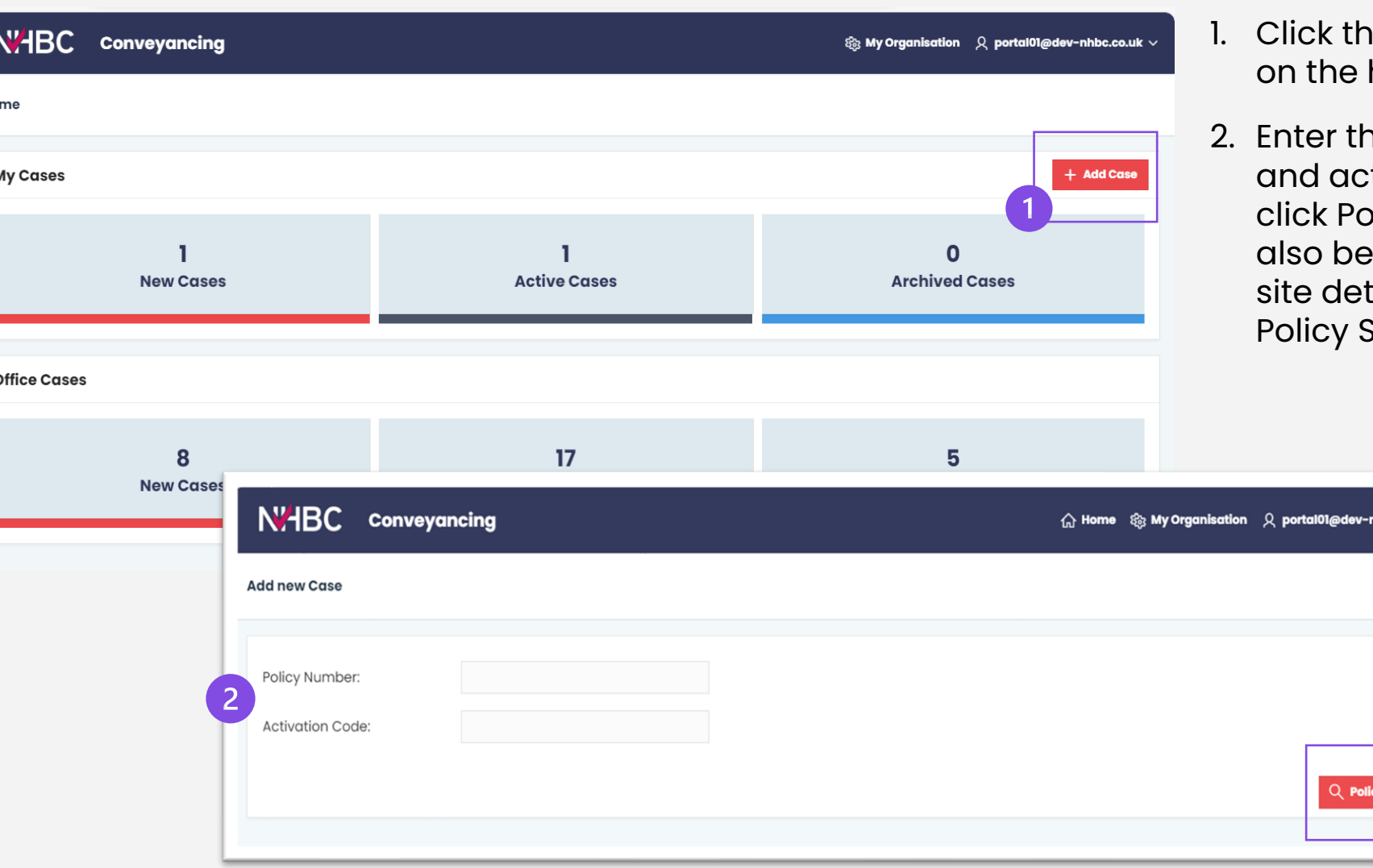

- **1e Add Case button** home page.
- ne policy number tivation code and: blicy Search (you will able to check the cails after clicking  $\mathsf{search}$ ).

 $bc.co.uk \setminus$ 

y Search

# **My Organisation**

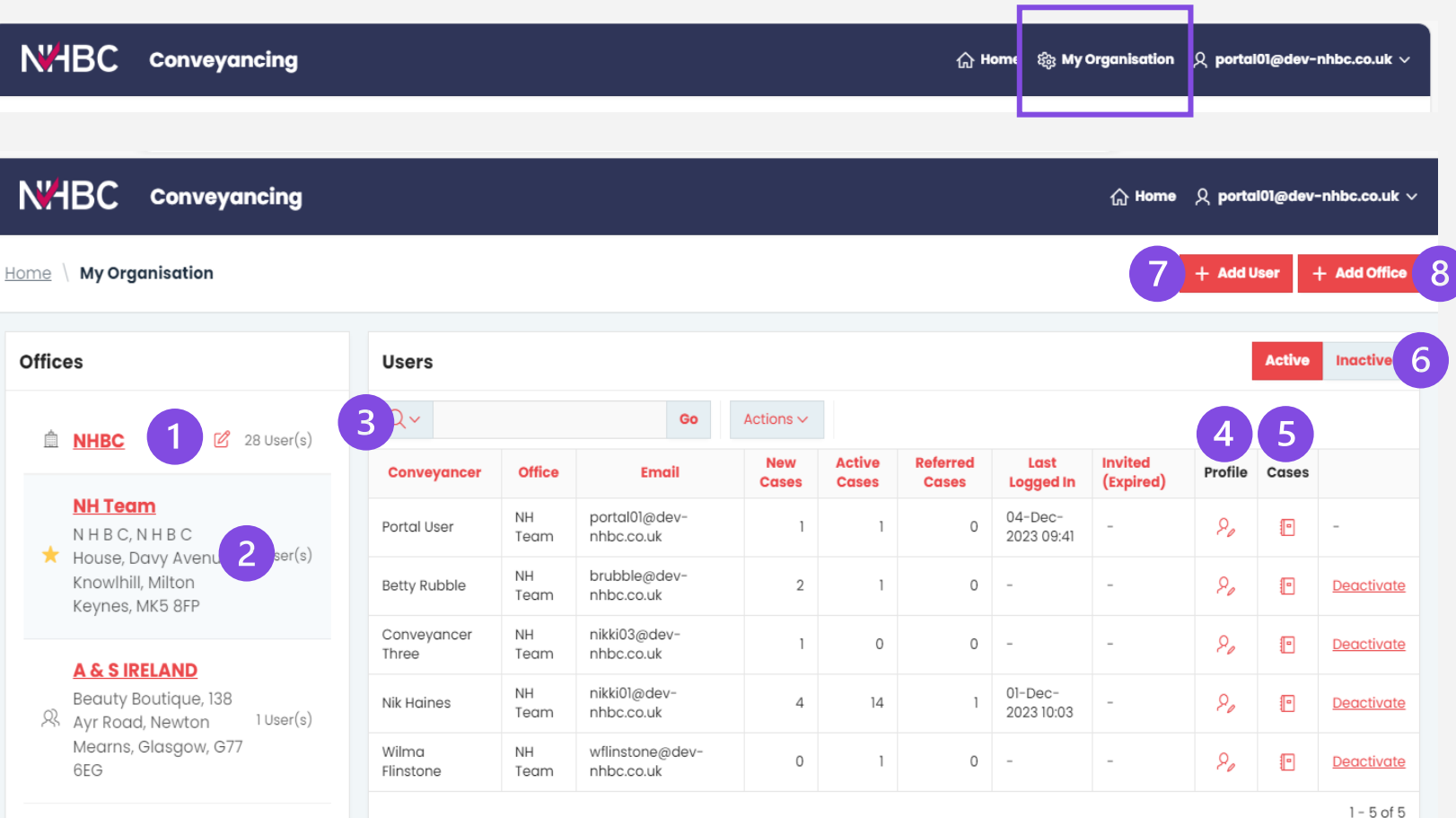

### **The My Organisation page allows you to manage the organisation details:**

- 1. view and edit the organisation name
- 2. view office details
- 3. view users based on the selected office
- 4. view profile of selected user
- 5. view cases of selected user
- 6. user status toggle
- 7. add a new user to your organisation
- 8. add a new office to your organisation.

**Geeta's Place** 1 Greenside Hill.

& Emerson Valley, 2 User(s) Milton Kevnes, Bucks, MK4 2DF

**N<sub>Z</sub>HBC** 

### **Deactivate a user** N'HBC conveyancing **୍ୱି** : My Organisation **△Home My Organisation** Home **offices Users**  $Q -$ Go Actions  $\sim$  $\%$  28 User(s) **A** NHBC **Active Referred** Last **Invited** Jew Conveyancer **Office** Email **Cases Cases Logged In** (Expired) Crises **NH Team NH** portal01@dev-04-Dec-Portal User  $\Omega$ NHBC.NHBC 2023 09:41 Team nhbc.co.uk House, Davy Avenue, 5 User(s) **NH** brubble@dev-Knowlhill, Milton **Betty Rubble**  $\overline{2}$  $\mathbf{1}$  $0$  -Team nhbc.co.uk Keynes, MK5 8FP **NH** nikki03@dev-Conveyancer  $\circ$  $0$  -Three Team nhbc.co.uk A & S IRELAND **NH** nikki01@dev-01-Dec-Beauty Boutique, 138  $\overline{4}$  $14$ Nik Haines 2023 10:03 Team nhbc.co.uk R Ayr Road, Newton 1 User(s) Mearns, Glasgow, G77 Wilma **NH** wflinstone@dev- $\circ$  $0 -$ 6EG Flinstone Team nhbc.co.uk **Geeta's Place** 1 Greenside Hill. & Emerson Valley,  $2$  User $(s)$ Milton Keynes, Bucks, MK4 2DF

### **From My Organisation**  $\Omega$  portal01@dev-nhbc.co.uk  $\vee$ 1. Choose which office  $+$  Add Office they are in. **Inactive** 2. Locate your colleague's name.

 $+$  Add User

**Active** 

 $\mathbf{E}$ 

**n** 

Đ

 $\Box$ 

 $\mathbf{E}$ 

Deactivate

Deactivate

Deactivate

Deactivate

 $1 - 5$  of 5

 $\overline{3}$ 

Profile Cases

 $\rho_{\rho}$ 

 $P_{\rho}$ 

 $\mathcal{P}_{\rho}$ 

 $\rho_{\rho}$ 

 $\rho_{\scriptscriptstyle\mathscr{E}}$ 

- 3. If you need to deactivate a user click here.
- 4. If you need to see what cases a colleague has, click the book icon.

**N<sub>Z</sub>HBC** 

## **Reassign a case**Conveyancer **Office**

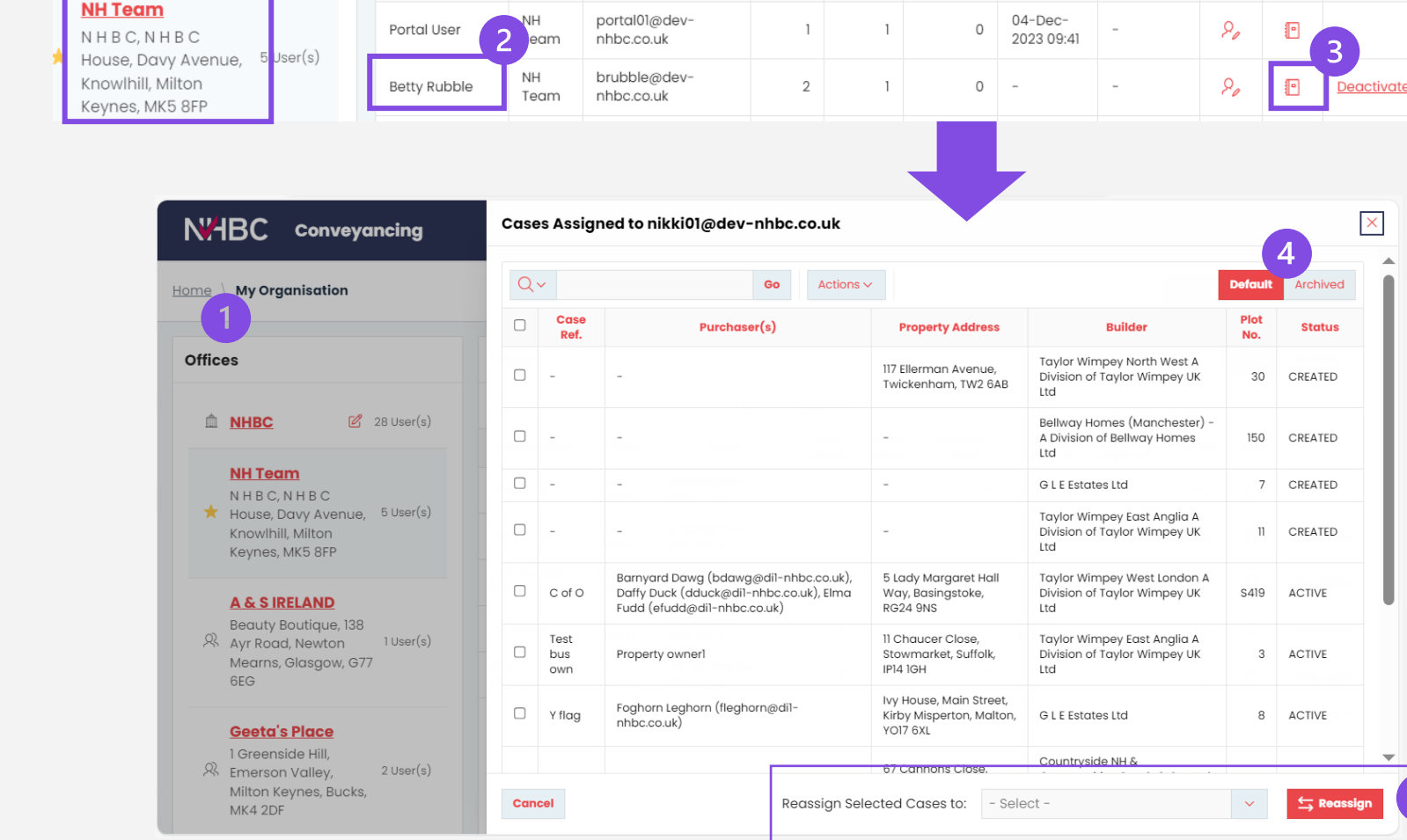

From My organisation

1. Locate the office.

Profile

(Expired)

Case

- 2. Locate the name of the person the case/cases sit under.
- 3. Click on the cases icon.
- 4. Amend the toggle view accordingly.
- 5. Reassign cases to yourself or other colleagues in your organisation.

# **My Organisation**

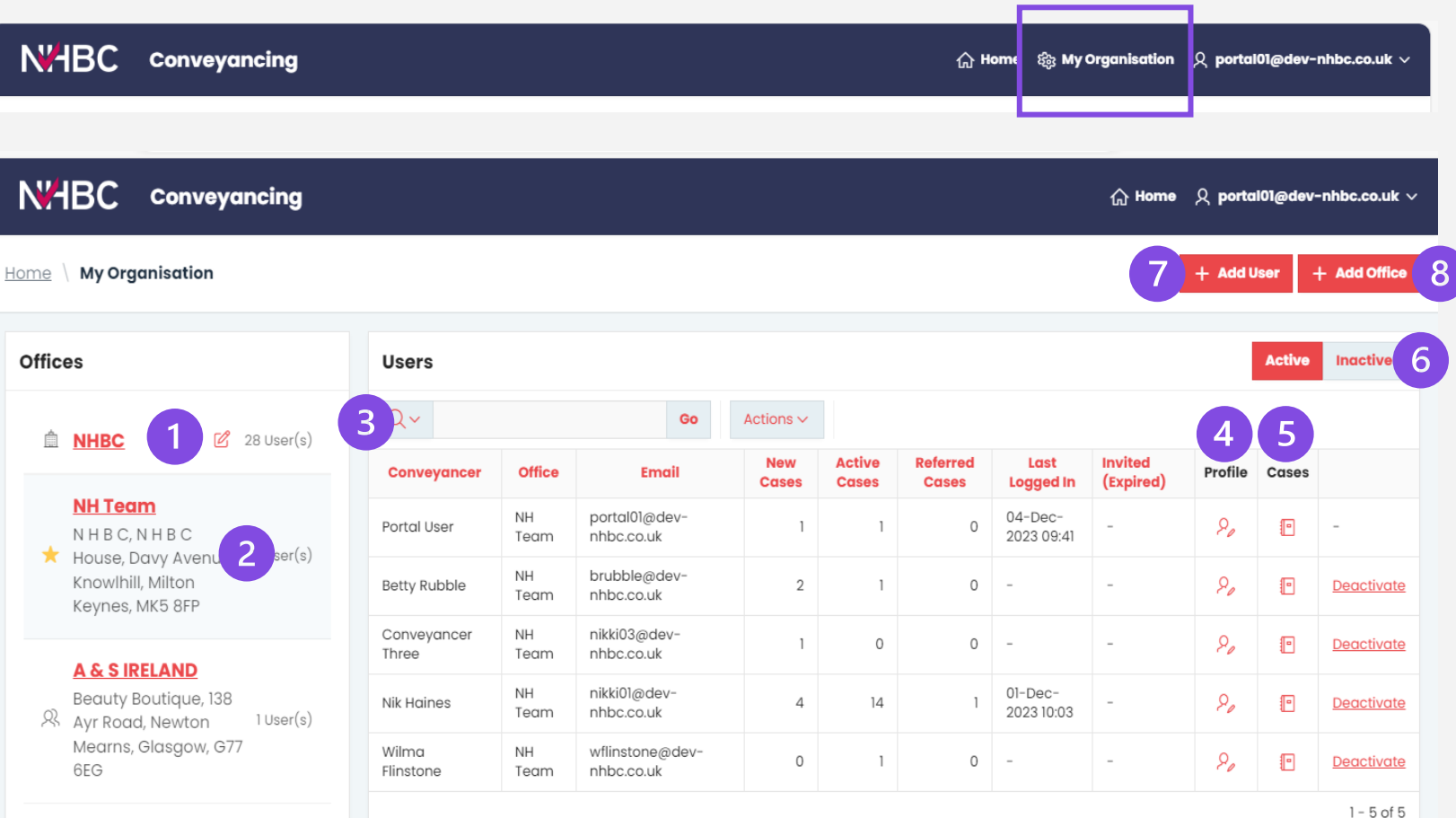

### **The My Organisation page allows you to manage the organisation details:**

- 1. view and edit the organisation name
- 2. view office details
- 3. view users based on the selected office
- 4. view profile of selected user
- 5. view cases of selected user
- 6. user status toggle
- 7. add a new user to your organisation
- 8. add a new office to your organisation.

**Geeta's Place** 1 Greenside Hill.

& Emerson Valley, 2 User(s) Milton Kevnes, Bucks, MK4 2DF

**N<sub>Z</sub>HBC** 

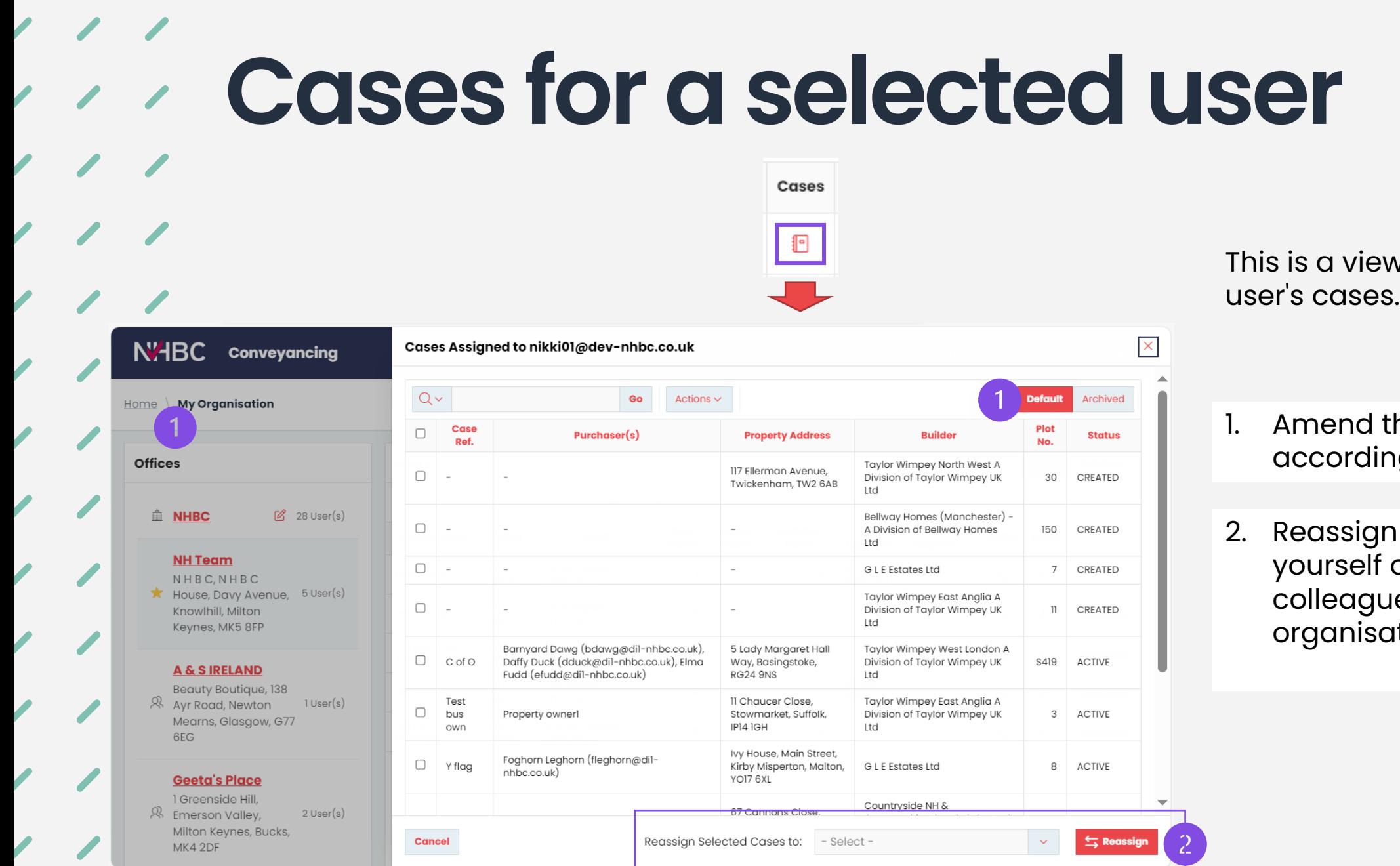

 $\sqrt{2}$ 

w of the selected

- the toggle view ngly.
- n cases to or other colleagues in your organisation.

# **Profile –change your details/office address**

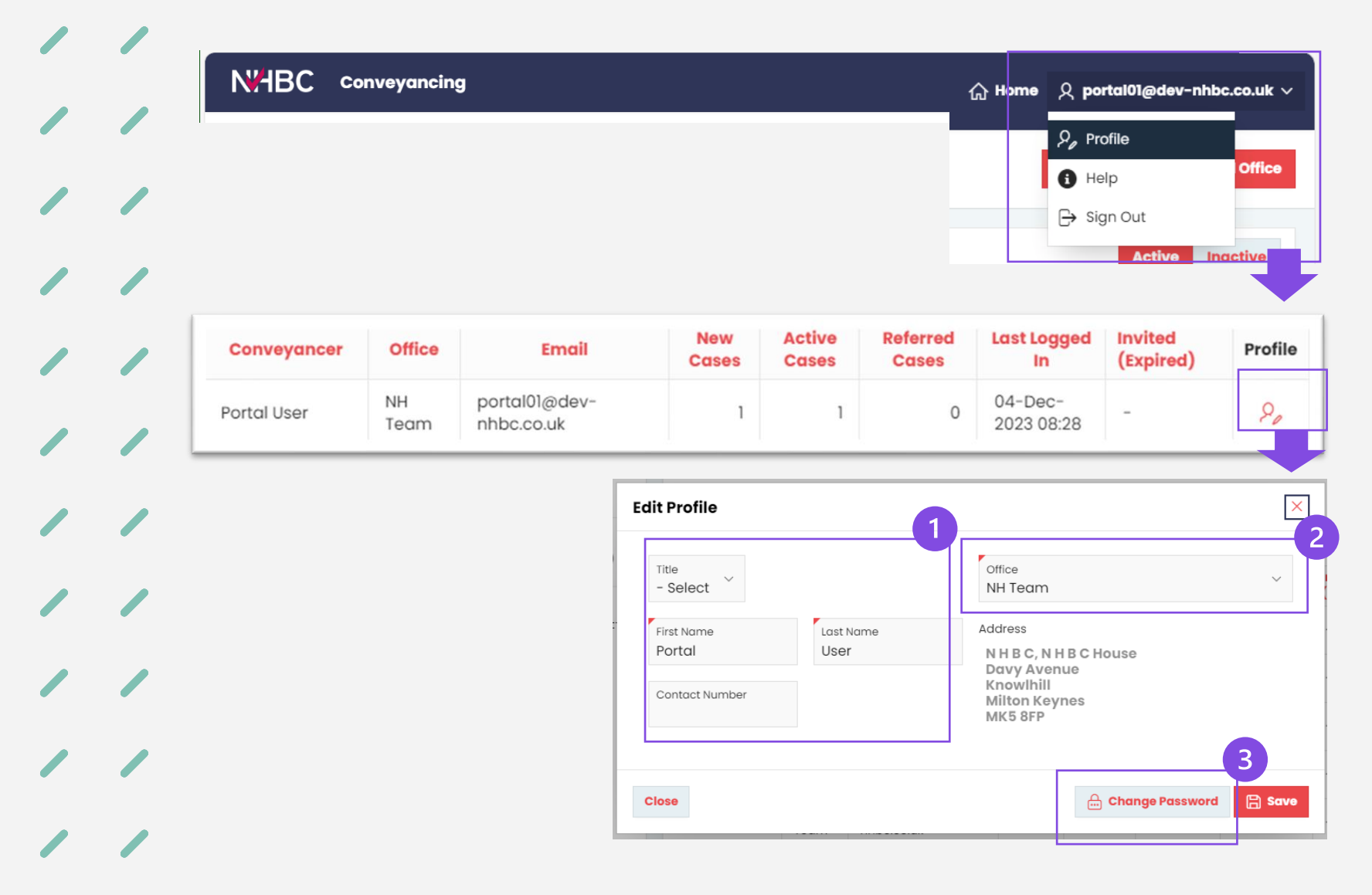

### **Should you need to change your office or details…**

You can view and edit your profile using the 'Profile' option from the user menu in the top right (or clicking the profile button for My Organisation').

You can change your:

- 1. personal details
- 2. office address
- 3. password.

### Please Note:

If you need to change your email address you will need to contact an NHBC Customer Services representative.

## **Need support?**

For more information about My NHBC Portal, please contact NHBC's Portal Support team on 0344 633 1000 or email us at cc[support@nhbc.co.uk](mailto:onlinesupport@nhbc.co.uk)

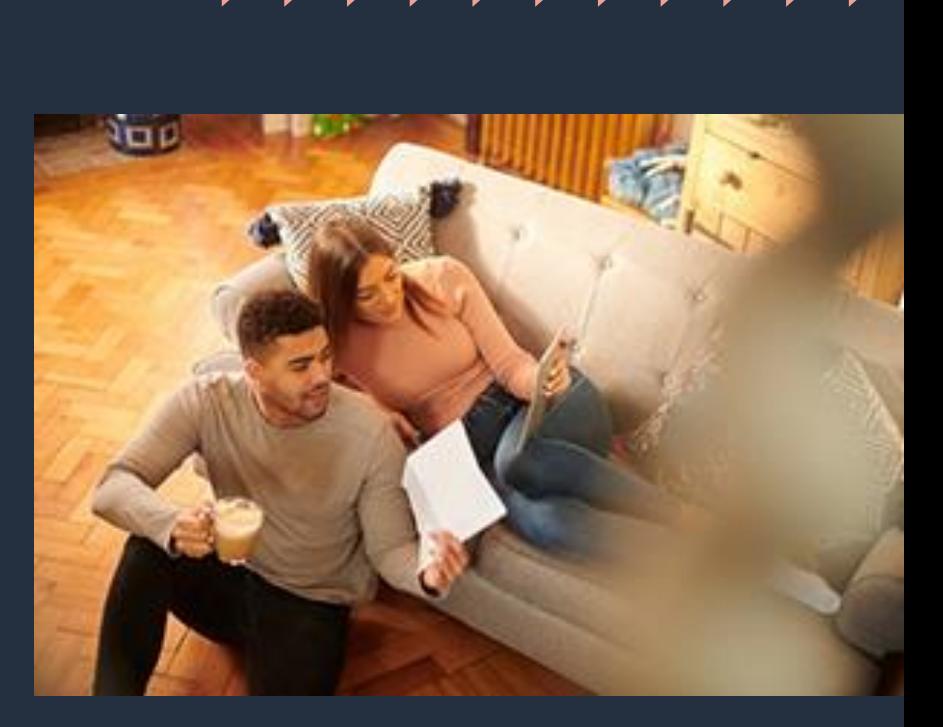